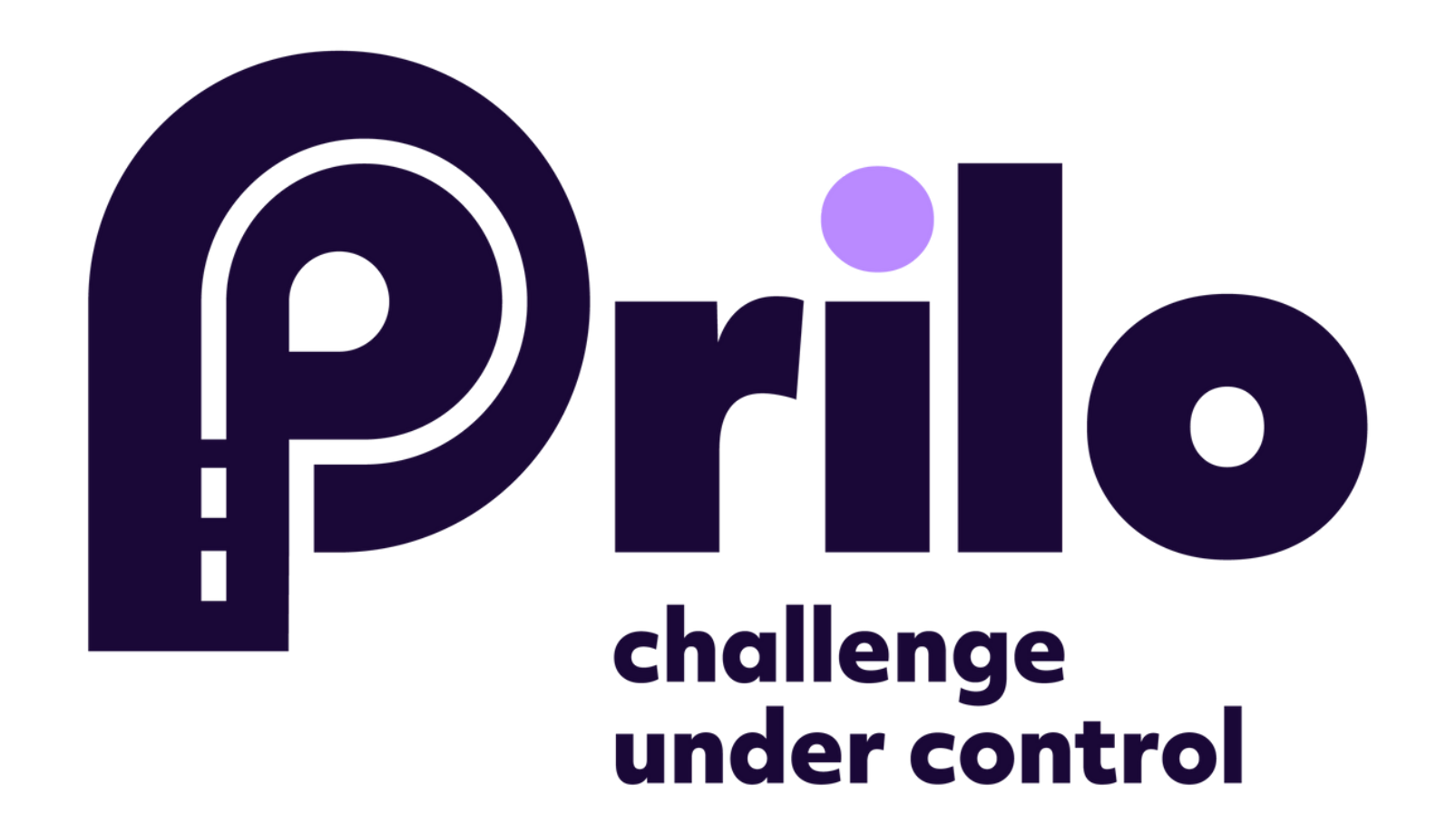

## **INSTRUCTIONS:** HOW TO ADD A NEW USER INSIDE YOUR COMPANY

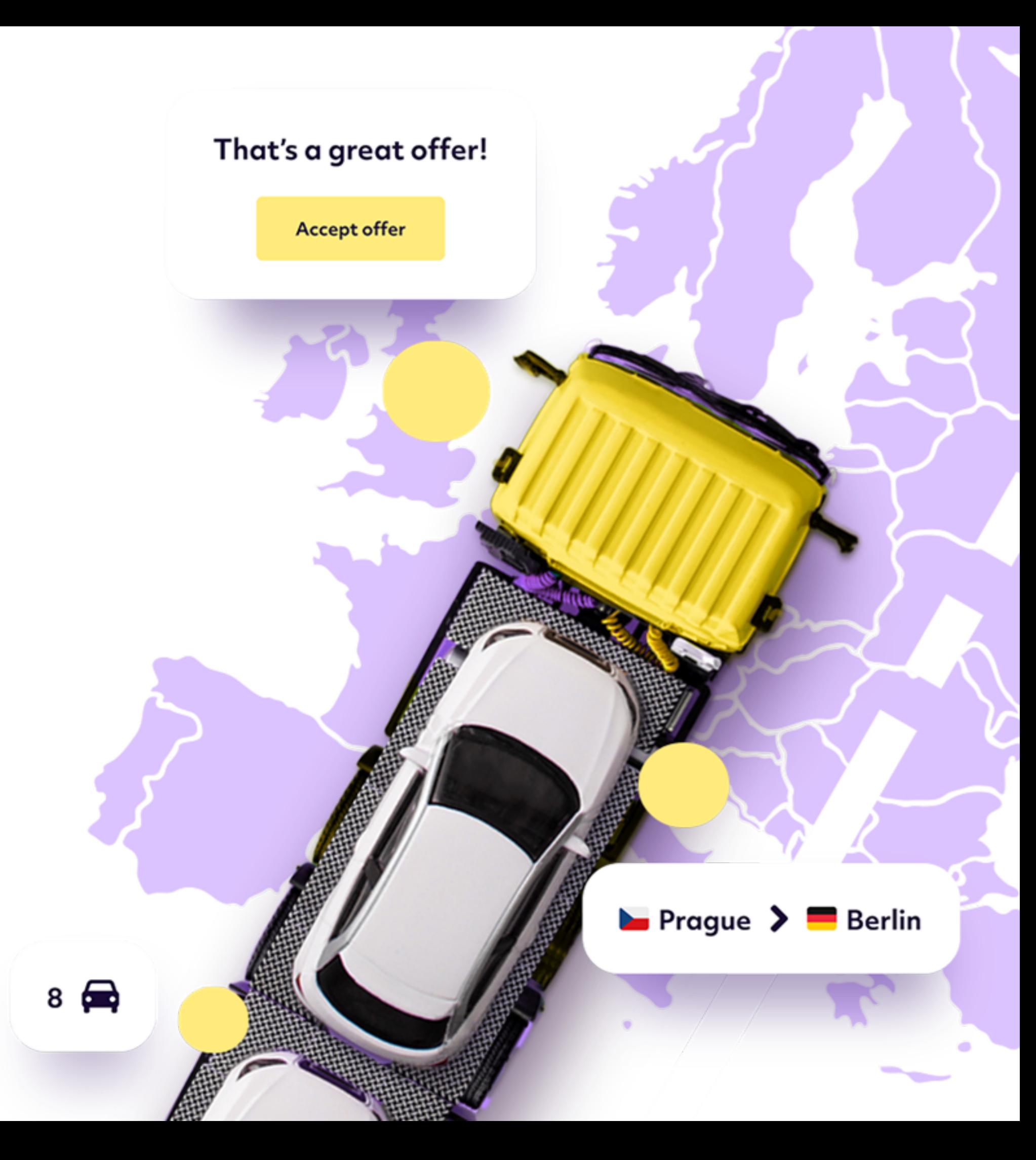

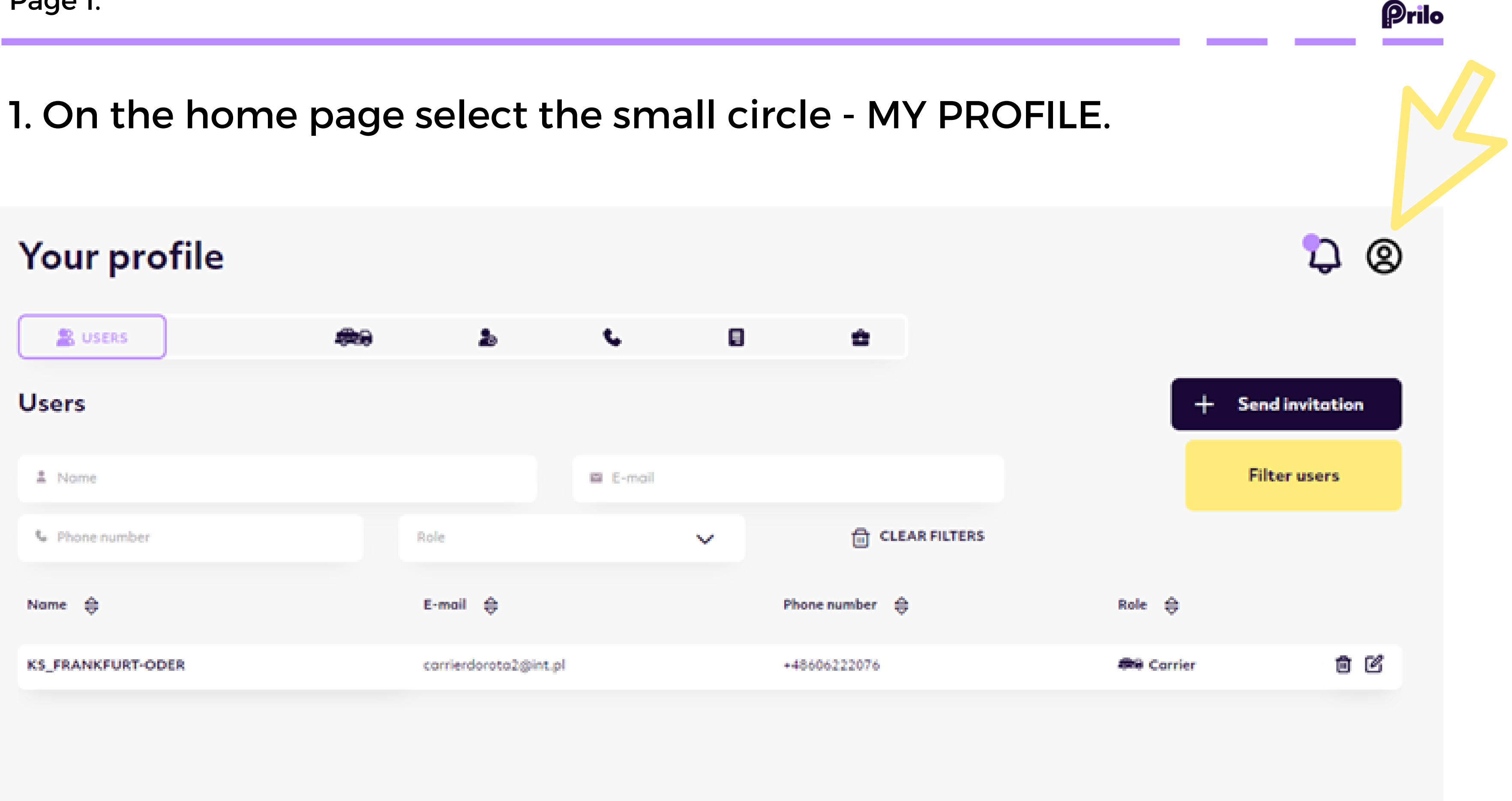

Page 1.

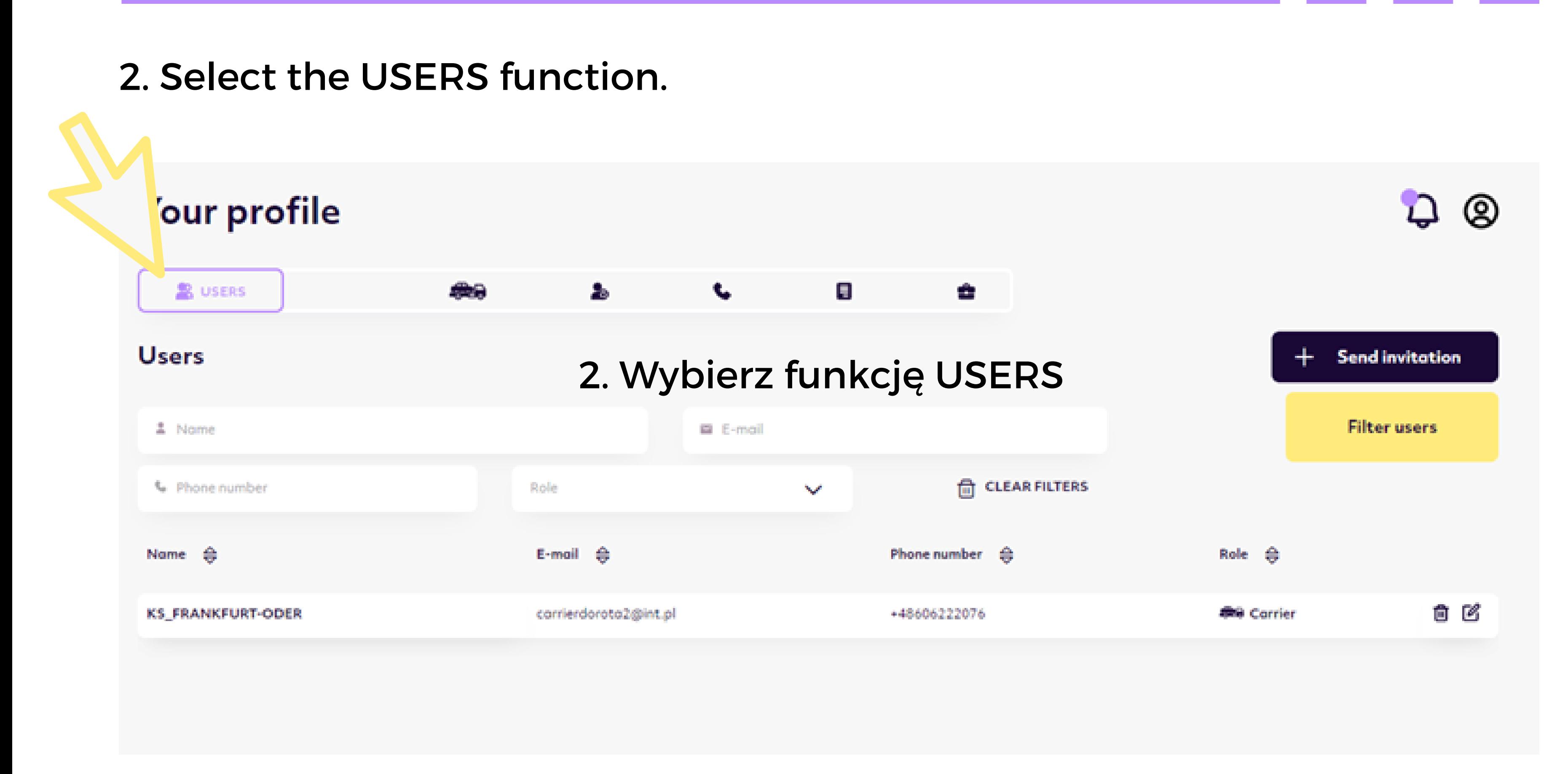

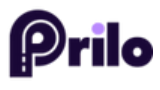

### 3. Click on the +SEND INVITATION button.

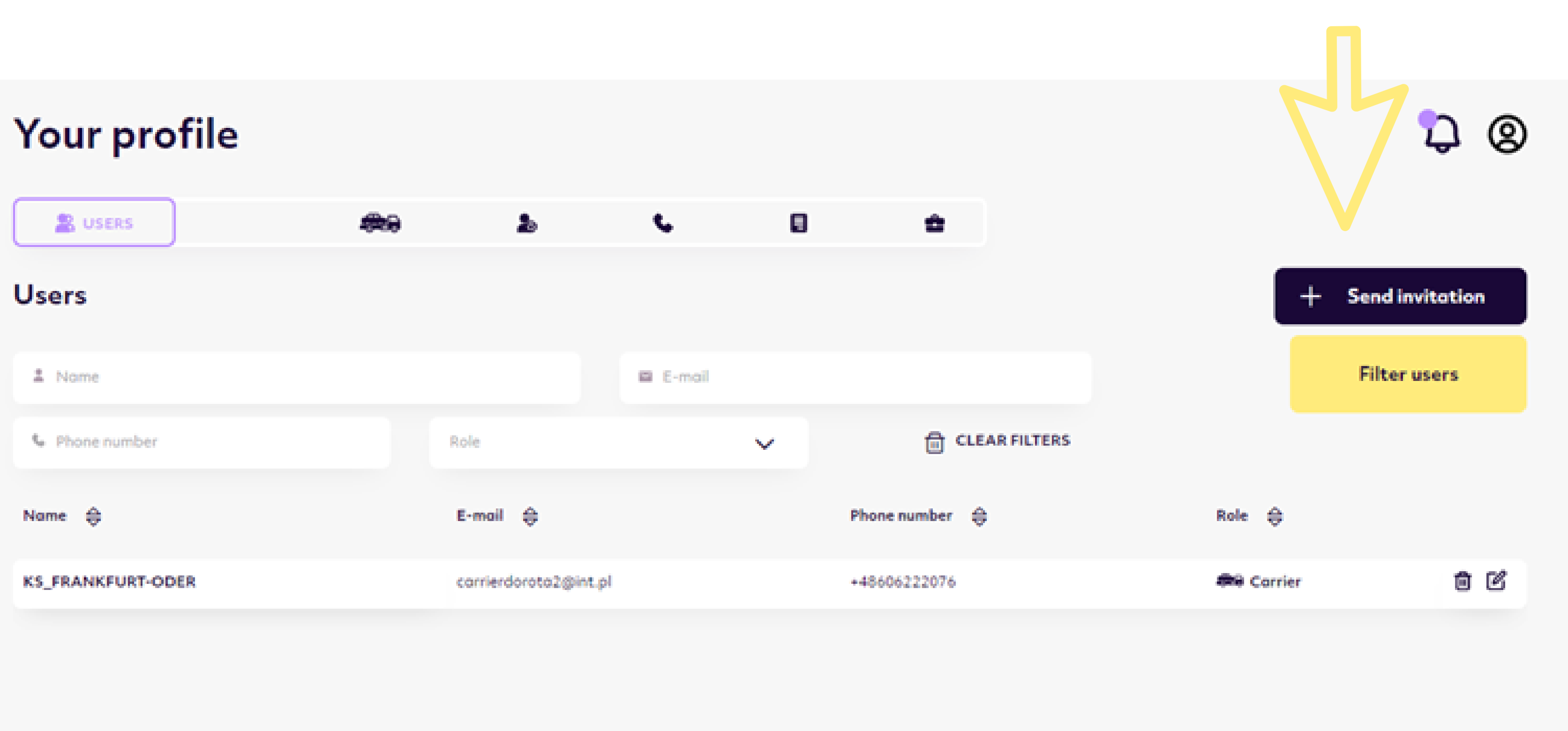

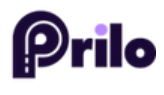

## 4. Enter the email address of the person who will also be operating the platform.

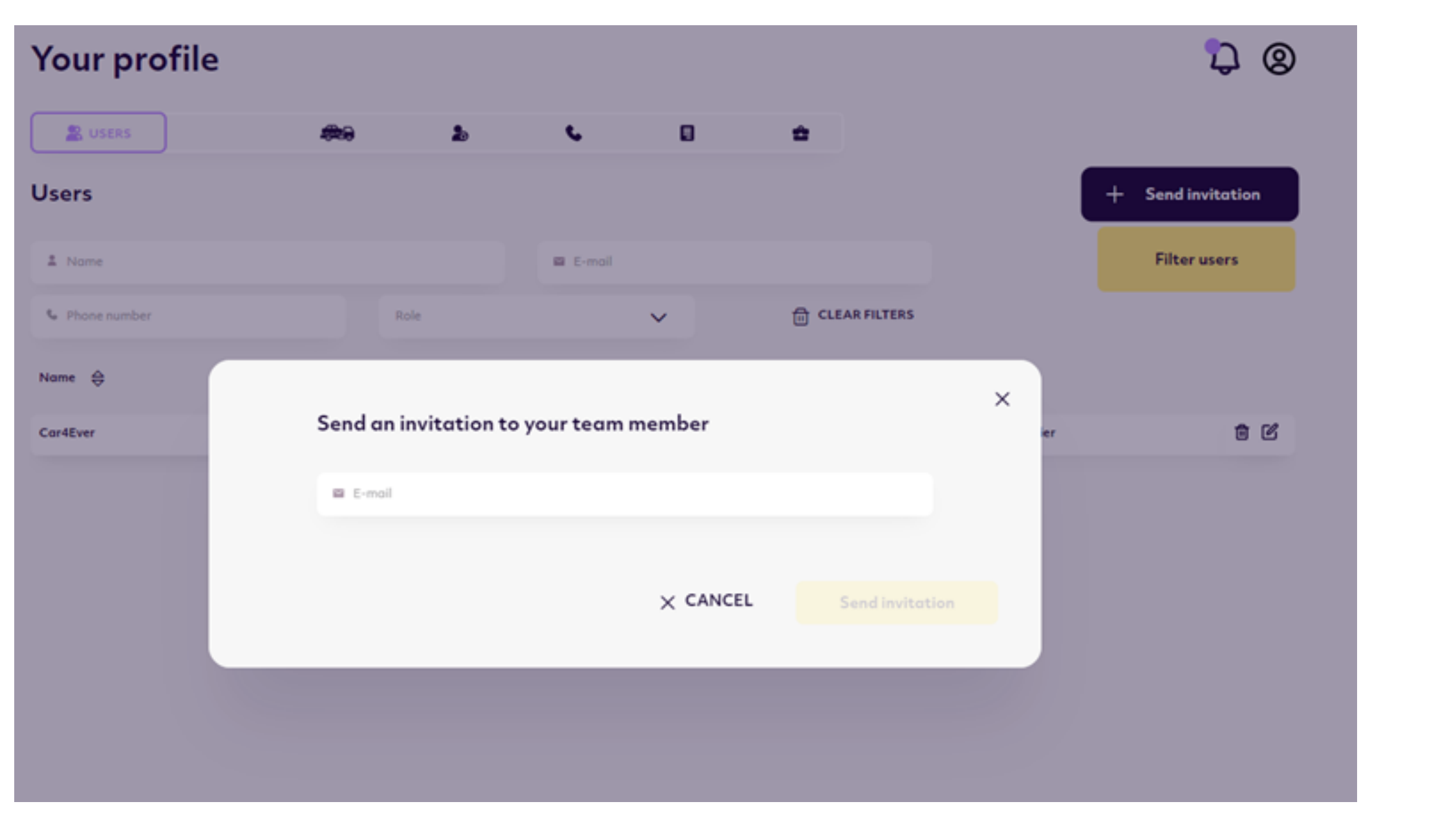

5. The person will receive a confirmation email, then can log in to the platform.

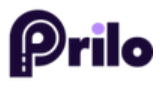

Page 4.

# Challenge under control.